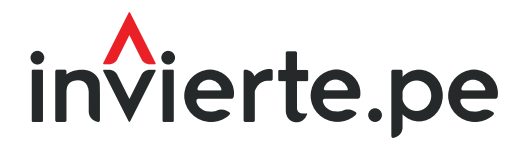

Sistema Nacional de Programación Multianual y Gestión de Inversiones

# Instructivo: Actualización de cadena funcional y vinculación con indicadores de brechas

Enero 2024

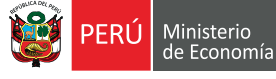

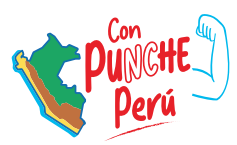

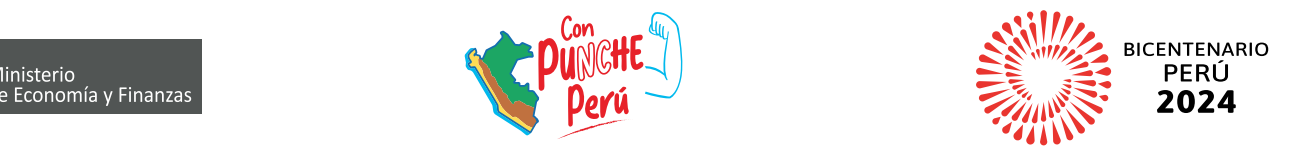

El presente instructivo tiene como objetivo principal brindar las pautas necesarias para realizar la actualización de la cadena funcional y vinculación con los indicadores de brechas.

Para más información ingresar a la sección de Manuales e Instructivos del MEF, a través del siguiente QR:

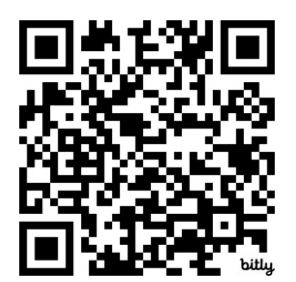

Número: 2

Coordinación general: Dirección de Seguimiento y Evaluación de la Inversión Pública

Fecha: Enero 2024

### Contenido

#### [Acceso al aplicativo del Banco de Inversiones](#page-4-0)…….5 I.

Esta sección explica al usuario el paso a paso a seguir para acceder e ingresar al aplicativo del Banco de Inversiones, los inconvenientes que pueden presentarse y cómo solucionarlos.

# II. Registro de actualización de cadena funcional<br>vinculación con indicadores de brechas [y vinculación con indicadores de brechas](#page-6-0) …………….7

Esta sección explica al usuario el conjunto de acciones involucradas en el procedimiento de registro de actualización de la cadena funcional y la vinculación con indicadores de brechas, las consideraciones previas a tener en cuenta si la inversión se encuentra en el marco del SNPMGI (Invierte.pe) o del SNIP, así como las acciones a desarrollar en ambos casos.

# Índice de Gráficos

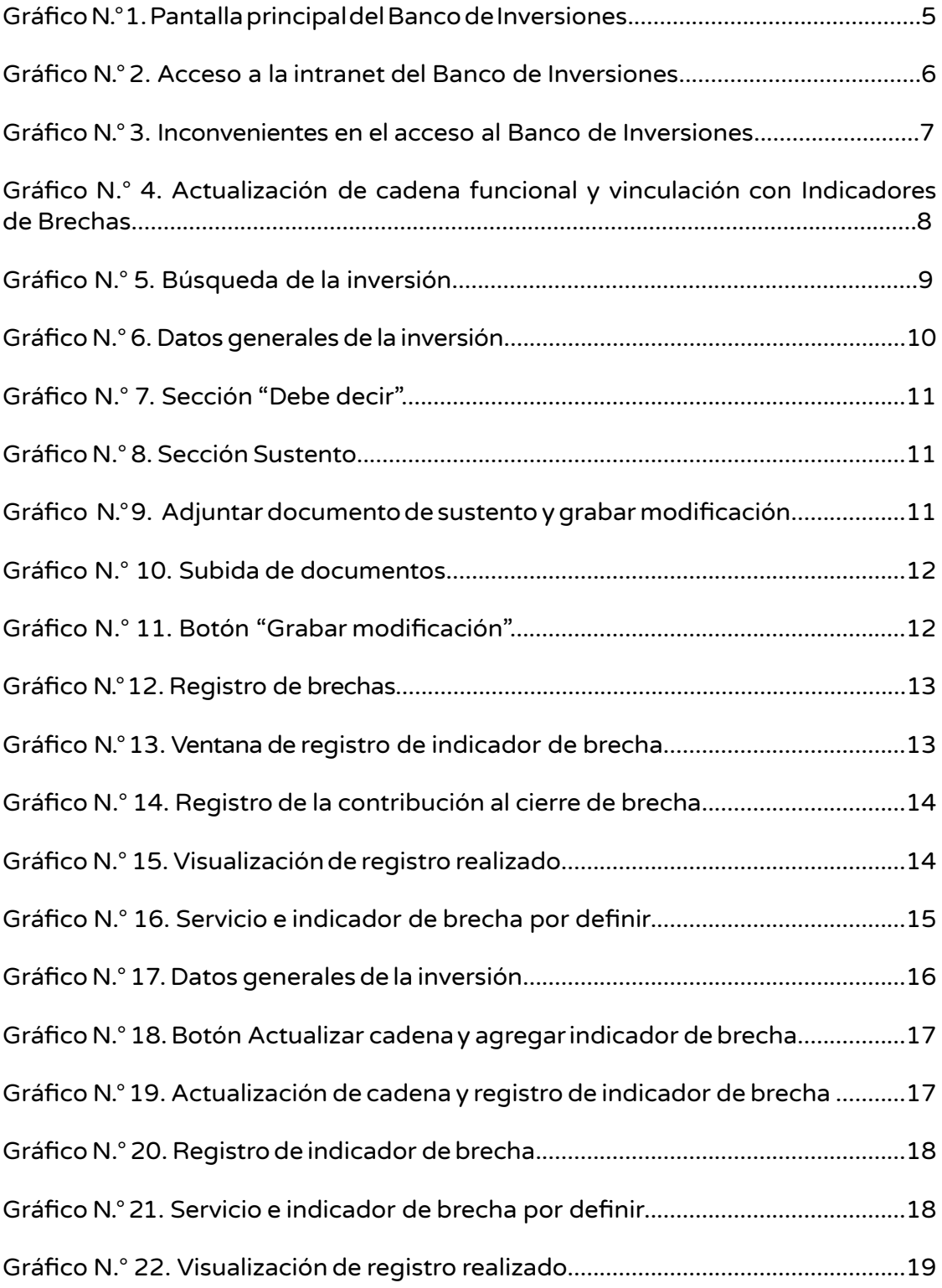

### <span id="page-4-0"></span>I. Acceso al aplicativo del Banco de Inversiones

• El responsable de la Unidad Formuladora (UF), registrado mediante el Formato N.° 02-A de la Directiva General del Sistema Nacional de Programación Multianual y Gestión de Inversiones<sup>1</sup>, deberá ingresar al aplicativo del Banco de Inversiones por el portal institucional del Ministerio de Economía y Finanzas (MEF), haciendo clic en la categoría "Inversión Pública" y luego en la opción "Aplicaciones Informáticas"; o dar clic e ingresar en el siguiente enlace:

https://ofi5.mef.gob.pe/invierte#!/login

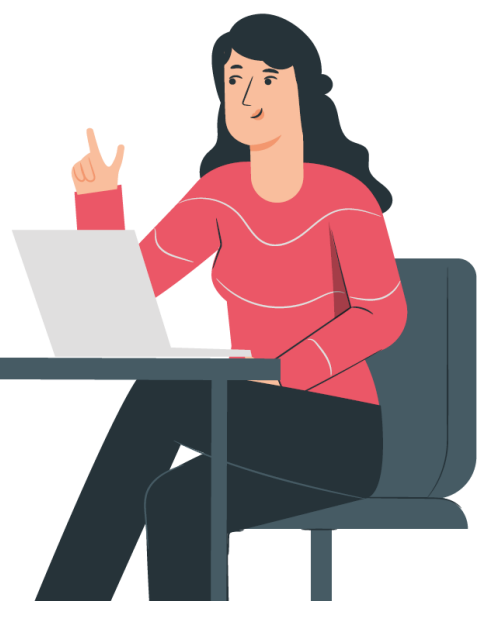

• AL ingresar al enlace, el usuario visualizará la siguiente pantalla (ver Gráfico N.° 1).

#### Gráfico N.° 1. Pantalla principal del Banco de Inversiones

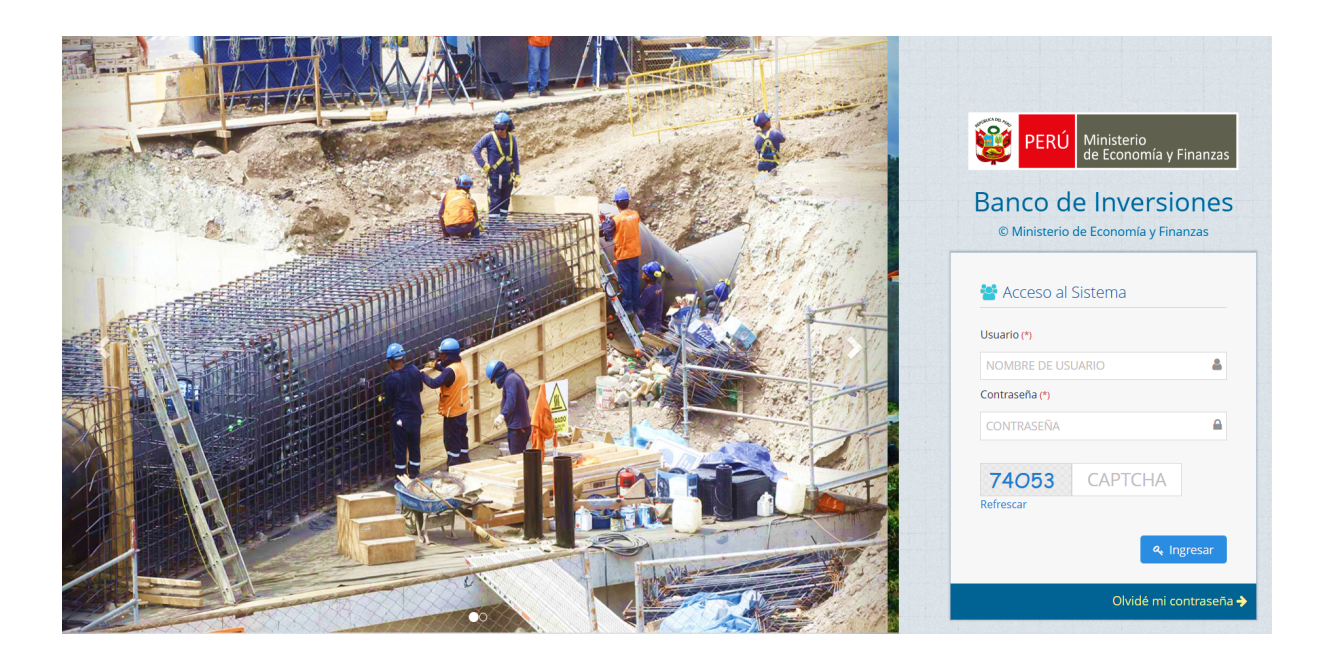

• En la ventana de ingreso al Banco de Inversiones, se deberá realizar lo siguiente: a) completar el usuario y contraseña asignados al responsable de la UF al momento de su registro, b) digitar el código CAPTCHA (letras y números), y c) pulsar el botón "Ingresar" (ver Gráfico N.° 2).

<sup>1</sup> *Aprobado por Resolución Directoral* Nº 001-2019-EF/63.01

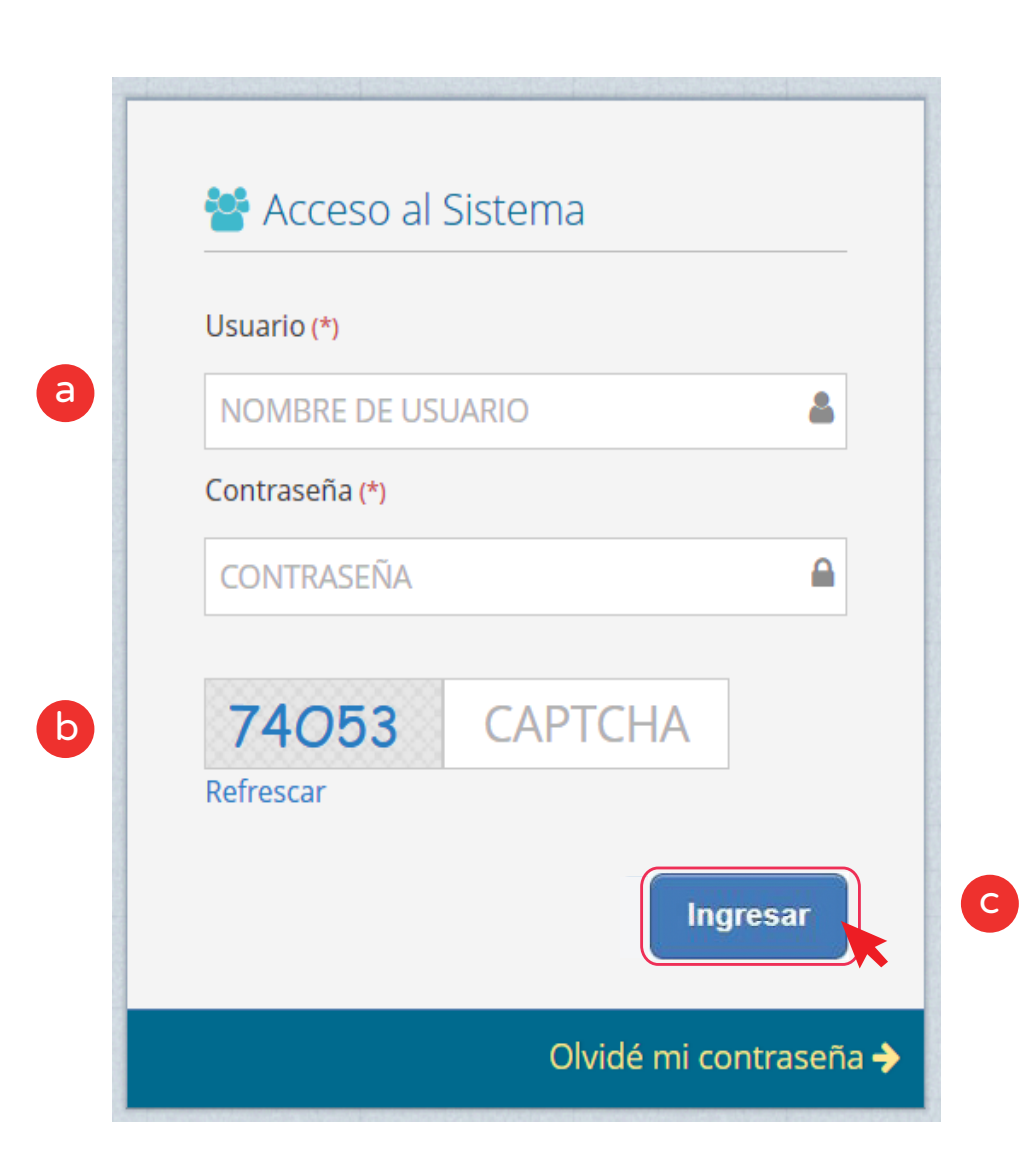

Gráfico N.° 2. Acceso a la intranet del Banco de Inversiones

- De existir algún inconveniente con el acceso, el aplicativo presentará un texto con un mensaje de validación. Asimismo, si el usuario no recuerda su contraseña puede ingresar a la opción "Olvidé mi contraseña" (ver Gráfico N.° 3).
- De no conocer su usuario y contraseña, se deberá solicitar dichos datos al responsable de la Oficina de Programación Multianual de Inversiones (OPMI) de su entidad, la cual registra y actualiza en el aplicativo del Banco de Inversiones a los órganos del sector del Gobierno Nacional, Gobierno Regional o Gobierno Local que realizarán las funciones de Unidad Formuladora.

<span id="page-6-0"></span>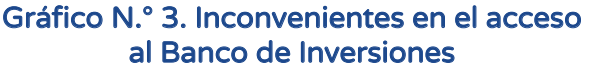

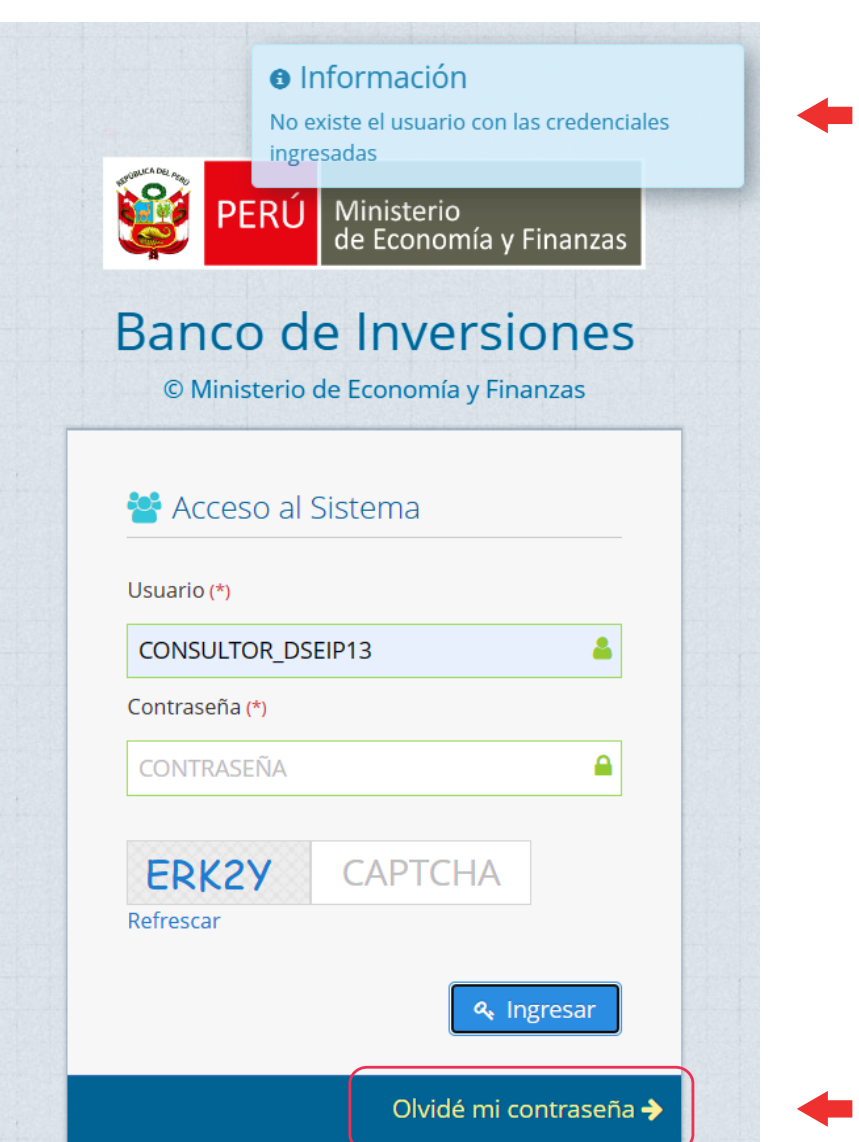

## II. Registro de actualización de cadena funcional y vinculación con indicadores de brechas

• Una vez que el responsable de la UF haya ingresado al Banco de Inversiones, podrá visualizar la sección "Otros" en el margen izquierdo de la pantalla. Para ingresar al registro, se deberá hacer clic en la opción "Actualización de cadena funcional y vinculación con indicadores de brecha" (ver Gráfico N.° 4).

#### Gráfico N.° 4. Actualización de cadena funcional y vinculación con indicadores de brechas

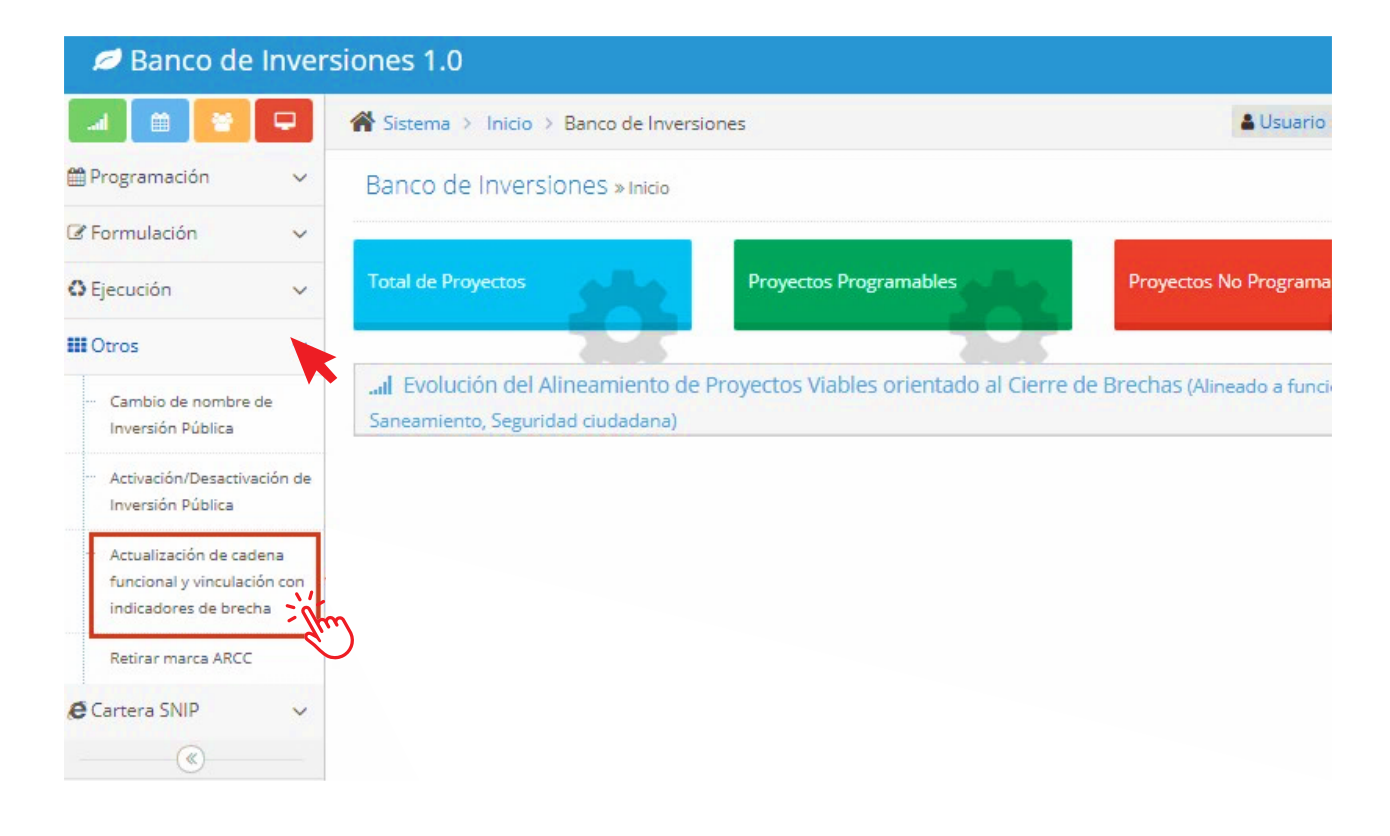

#### Consideraciones previas:

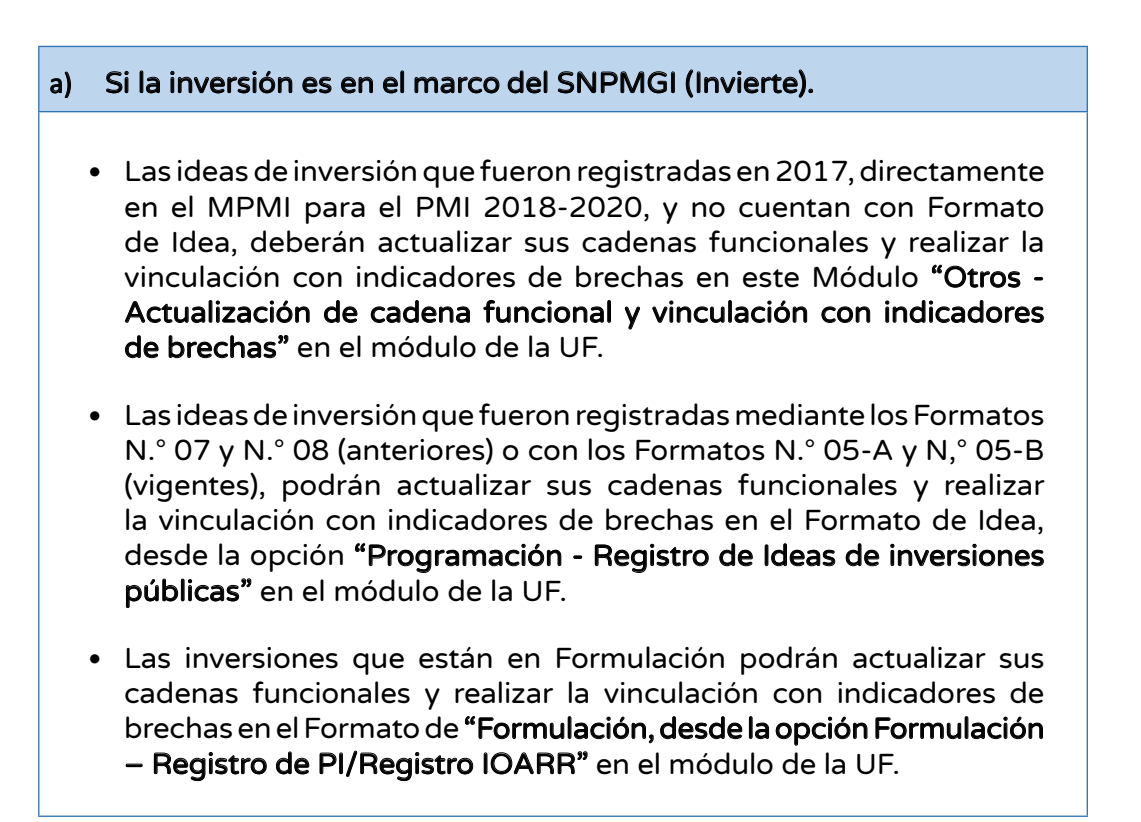

#### b) **Si la inversión es en el marco del SNIP.**

- Si la inversión ingresada cuenta con devengado o monto certificado, podrá realizar la actualización de cadena funcional y vinculación con indicadores de brecha.
- Si la entidad registra una inversión que esta en formulación y no se encuentra programada en el PMI, deberá registrar Formato N° 07-A o N°07-B del invierte, realizando en este formato el registro de la cadena funcional correspondiente y su vinculación con el indicador de brecha.
- Excepcionalmente, si la inversión se encuentra en formulación y está programada en el PMI podrá realizar la actualización de cadena funcional y vinculación con indicadores de brecha en este Módulo.
- Teniendo en cuenta las consideraciones señaladas, en la siguiente ventana se deberá ingresar el código único de la inversión que se va a actualizar y, luego, se deberá pulsar el botón "Ingresar" (ver Gráfico N.° 5).

#### Gráfico N.° 5. Búsqueda de la inversión

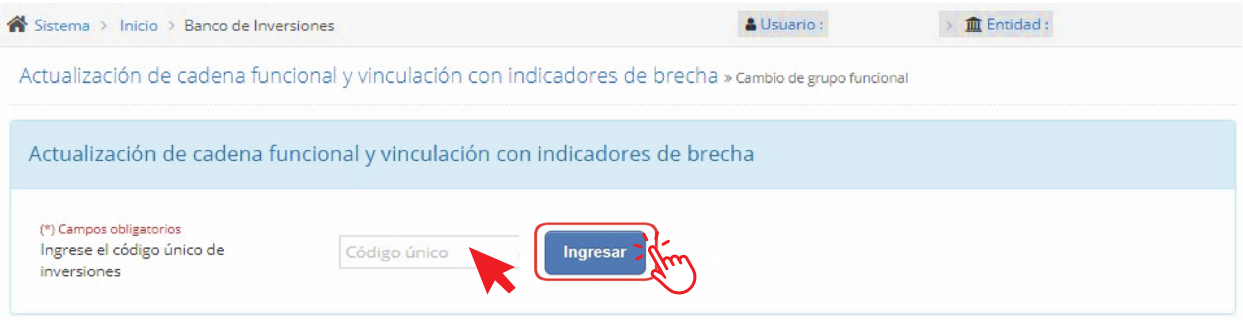

• Generalmente, después de realizar la búsqueda de la inversión el aplicativo muestra la información. No obstante, pueden existir inconvenientes. En tal sentido, luego de realizar la búsqueda el aplicativo puede mostrar el siguiente mensaje:

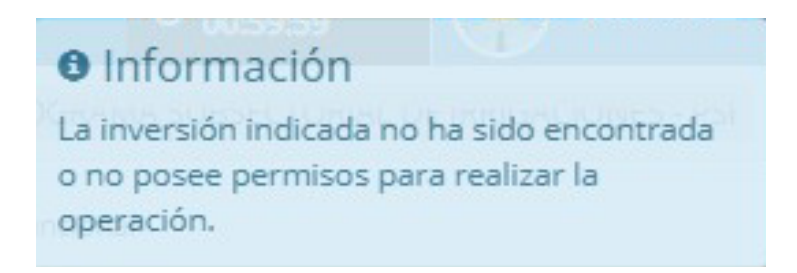

• Frente a esta situación, el usuario deberá revisar que la inversión:

 $\blacktriangleright$  Se encuentre activa.

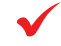

- $\blacklozenge$  No este asignada a otro usuario UF<sup>2</sup>.
- No tenga marca de Declaratoria de Emergencia.
- No sea una Intervención de Reconstrucción mediante Inversiones (IRI) de la Autoridad para la Reconstrucción con Cambios (ARCC).
- De no presentarse ninguna restricción, se deberá ingresar el código único de la inversión, que puede corresponder a una inversión en el marco del Sistema Nacional de Programación Multianual y Gestión de Inversiones (Invierte.pe) o a una inversión en el marco del SNIP.

#### Caso 1. Cuando la inversión está en el marco del SNPMGI (Invierte.pe)

• Al ingresar el código único de la inversión se visualizarán los datos generales de la inversión, junto con la función, división funcional y grupo funcional respectivos (ver Gráfico N.° 6).

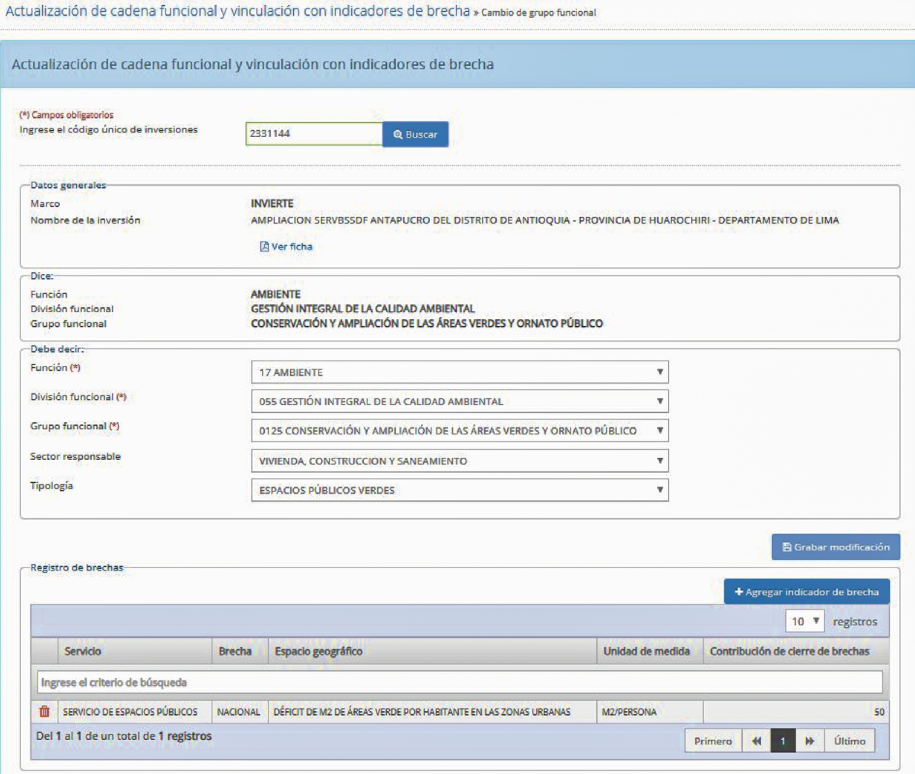

#### Gráfico N.° 6. Datos generales de la inversión

<sup>2</sup> Para la asignación de inversiones a la UF correspondiente, deberá solicitarlo a la OPMI de su entidad.

• Si la inversión requiere la actualización de la cadena funcional, el usuario deberá dirigirse a la sección "Debe decir" donde se deberá seleccionar la función, división funcional, grupo funcional, sector responsable y tipología que correspondan (ver Gráfico N.° 7).

#### Gráfico N.° 7. Sección "Debe decir"

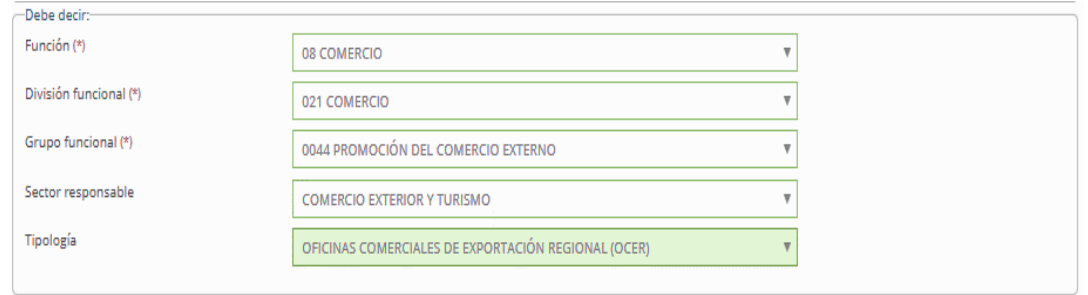

• Asimismo, se deberá incluir el sustento de la modificación que se está realizando. Para ello, el usuario se dirigirá a la sección "Sustento", donde deberá escribir un breve resumen que justifique la modificación del clasificador funcional que se está realizando (Ver Gráfico N.° 8).

#### Gráfico N.° 8. Sección Sustento

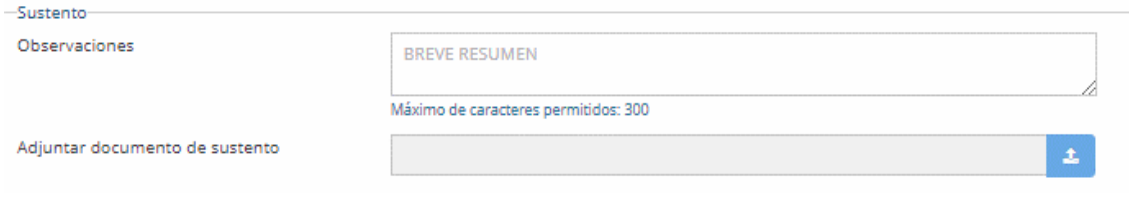

• Adicionalmente, se deberá adjuntar un documento de sustento de la modificación del clasificador funcional, elaborado por la UF. Para ello, el usuario deberá hacer clic en el ícono  $\triangle$  (ver Gráfico N.º 9).

#### Gráfico N.° 9. Adjuntar documento de sustento y grabar modificación

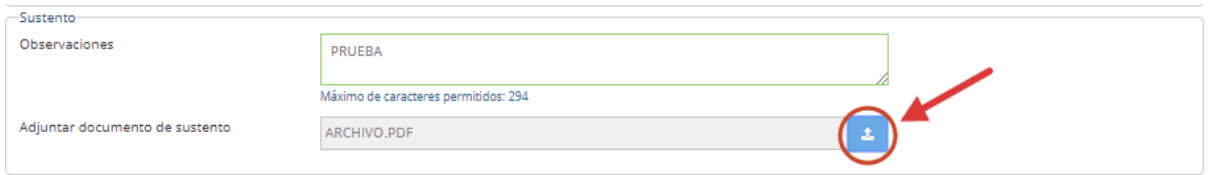

- Luego, se visualizará una ventana emergente donde el usuario podrá seleccionar el documento a subir, pulsando el ícono ..., finalmente deberá hacer clic en el botón "Cargar archivo" (ver Gráfico N.° 10).
	- $\triangleright$  Solo se pueden subir documentos de tamaño menor a 3 MB, en formato Excel o PDF
	- El nombre del archivo no debe tener espacios ni caracteres especiales.

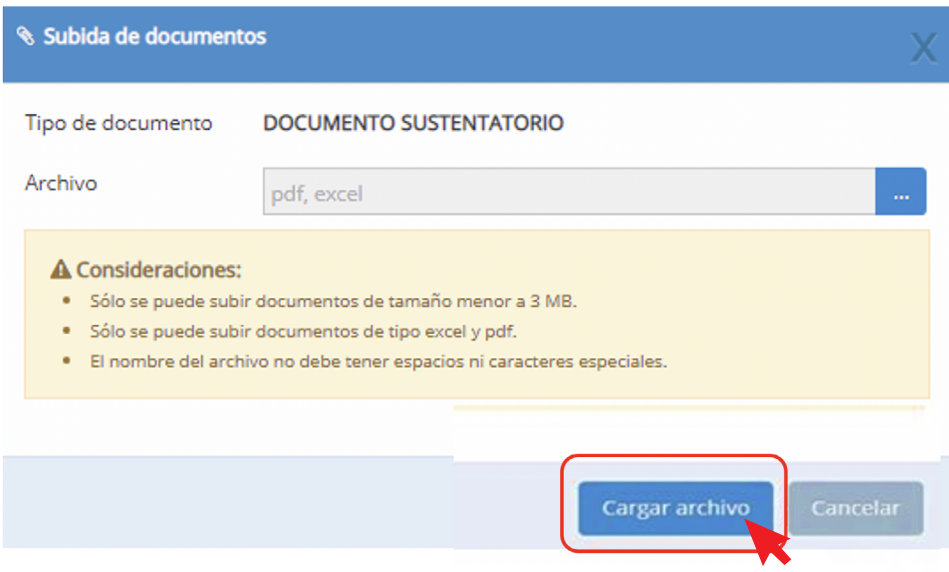

#### Gráfico N.° 10. Subida de documentos

• Una vez realizados los pasos anteriores, se deberá pulsar el botón "Grabar modificación" para que el sistema proceda a grabar las modificaciones que se han realizado (ver Gráfico N.° 11).

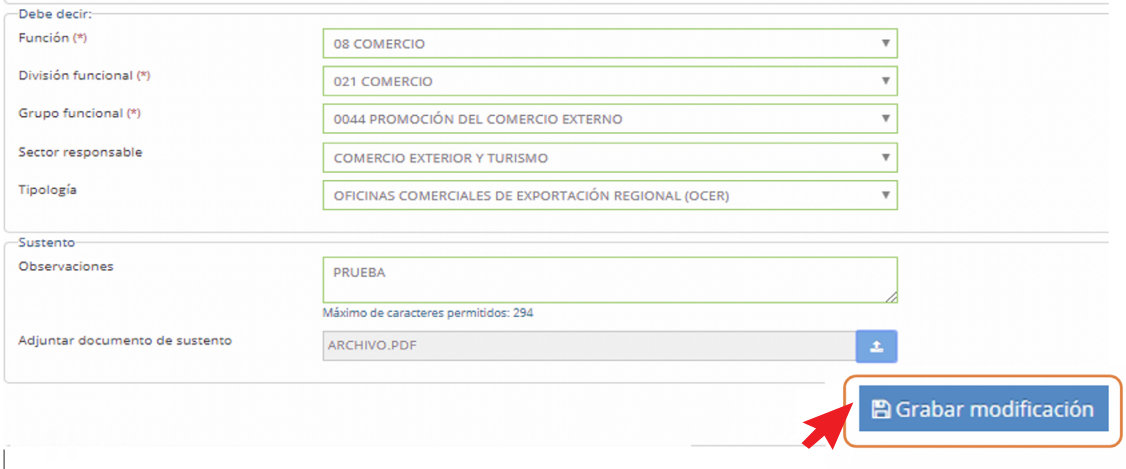

#### Gráfico N.° 11. Botón "Grabar modificación"

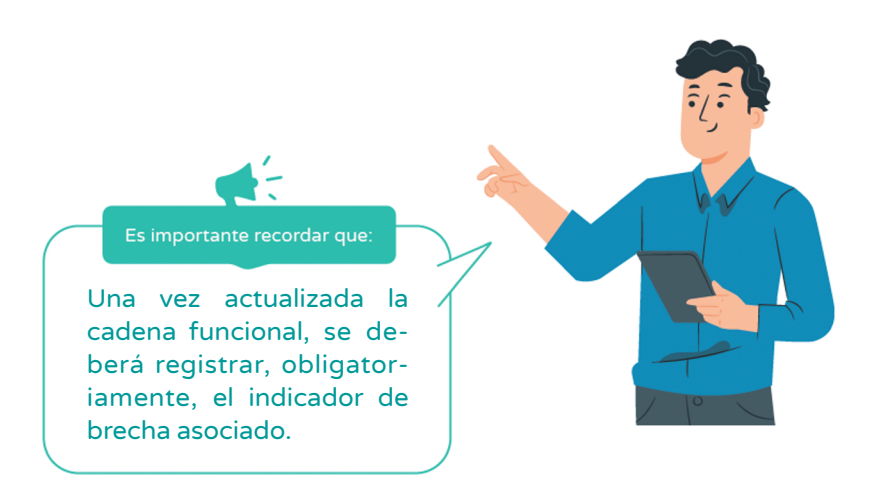

• Por otro lado, en la sección "Registro de brechas", se deberá pulsar el botón "Agregar indicador de brecha" (ver Gráfico N.° 12).

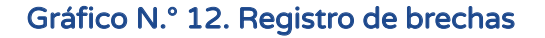

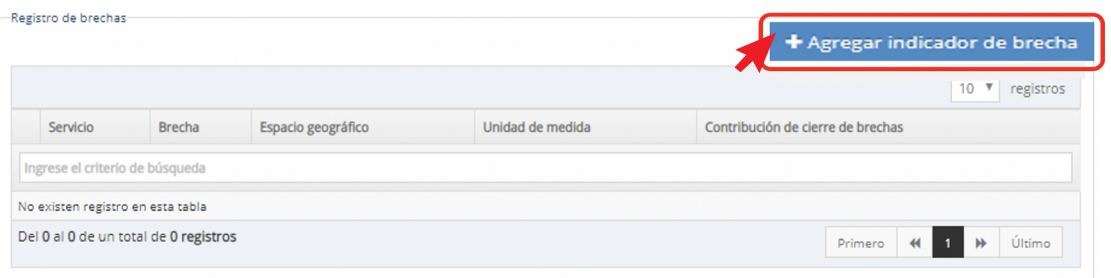

• Entonces, se visualizará la ventana de "Registro de indicador de brecha" donde aparecerán los datos de la cadena funcional previamente registrada y el campo "Alineamiento a una brecha prioritaria" (ver Gráfico N.° 13).

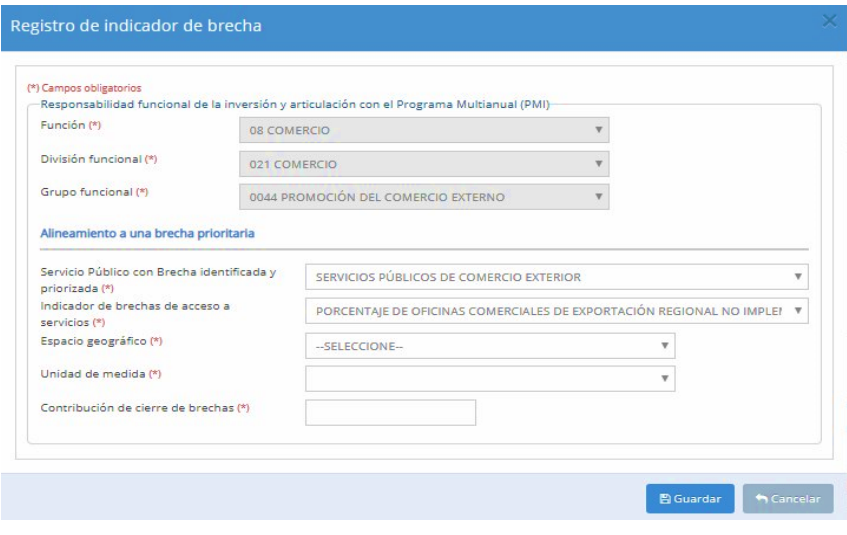

#### Gráfico N.° 13. Ventana de registro de indicador de brecha

- A continuación, se deberán desplegar los campos correspondientes al servicio público, indicador de brecha, espacio geográfico y unidad de medida, seleccionando la opción que corresponde, y registrar la contribución de cierre de brechas (ver Gráfico N.° 14).
- La contribución al cierre de brecha es un valor numérico, expresado en valor absoluto que, considerando la unidad de medida seleccionada, representa la contribución de la inversión al cierre de brechas. Por ejemplo, si el indicador de brecha es "Porcentaje de superficie agrícola sin riego" y la unidad de medida es "Ha (Hectárea)", entonces se debe registrar la cantidad de hectáreas de la inversión.

#### Gráfico N.° 14. Registro de la contribución al cierre de brecha

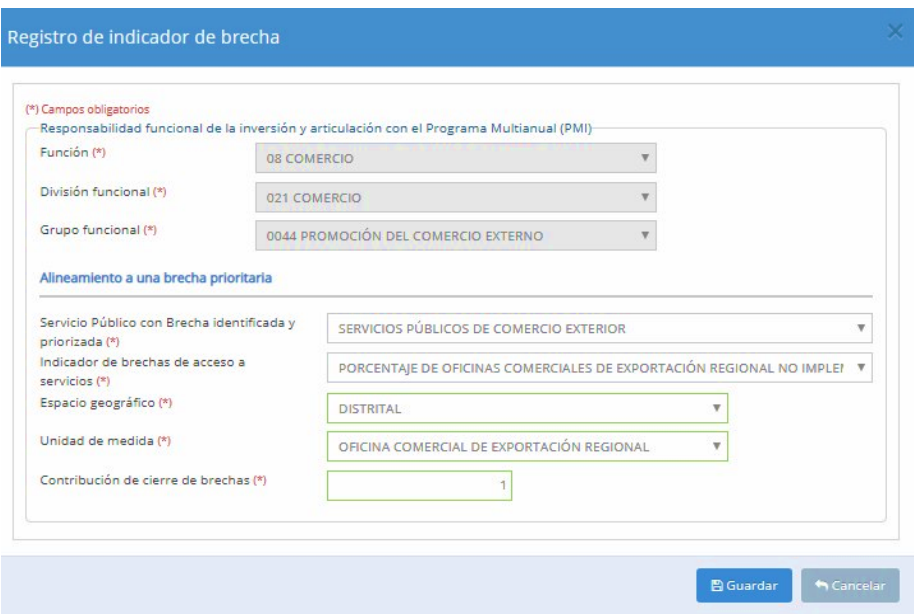

• Finalmente, el usuario pulsará el botón "Guardar" y podrá visualizar el registro realizado en la parte inferior. También, se podrá agregar otro indicador asociado, en caso corresponda (ver Gráfico N.° 15).

#### Gráfico N.° 15. Visualización de registro realizado

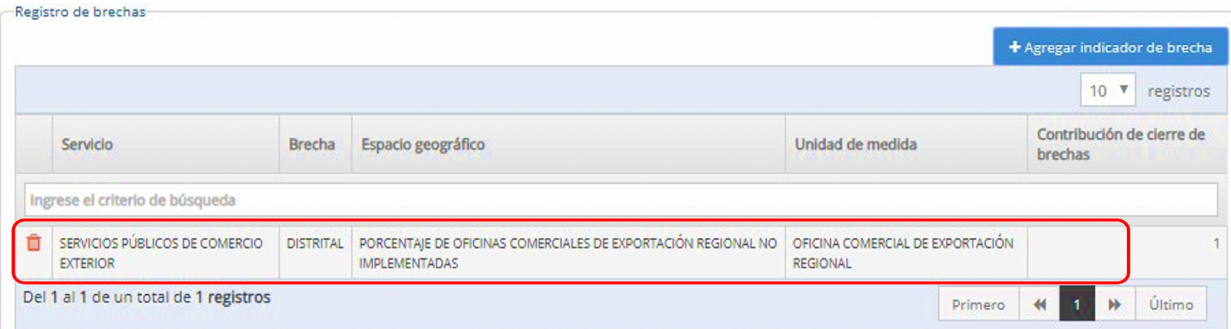

• En caso de que la inversión que está siendo registrada no se encuentre vinculada a un servicio público y un indicador de brecha, se deberán seleccionar las opciones "Servicio por definir", "Indicador de Brecha por definir" y "Unidad de medida por definir". Adicionalmente, se deberá registrar 0 (cero) en la "Contribución de cierre de brechas" y pulsar el botón "Guardar" (ver Gráfico N.° 16).

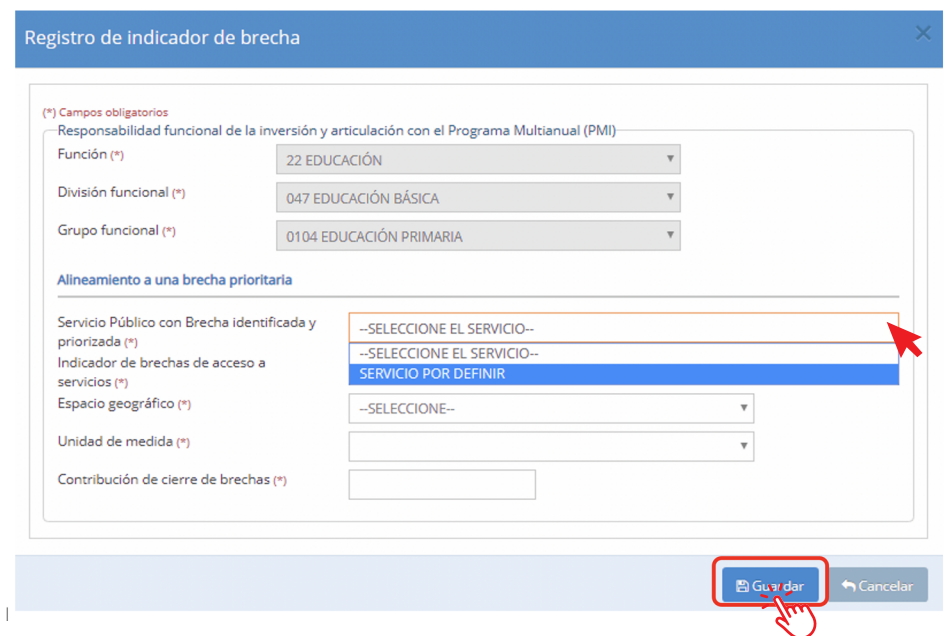

Gráfico N.° 16. Servicio e indicador de brecha por definir

• Si al realizar la búsqueda de la inversión, se visualiza la siguiente imagen:

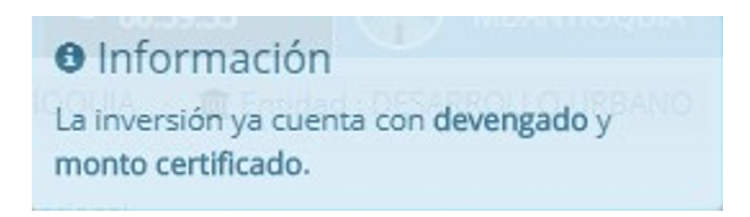

Se habilitará la pregunta: "¿La cadena funcional registrada es la correcta?" y podrá responder "SI" o "NO". Si eligió la opción "SI", podrá realizar la vinculación con el indicador de brecha correspondiente, de acuerdo a los pasos señalados del Gráfico N° 12 en adelante. Si eligió la opción "NO", no podrá realizar la vinculación con el indicador de brecha correcto, por lo que se concluirá con el registro, visualizando la siguiente imagen:

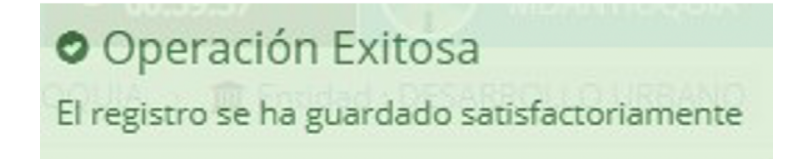

• En estos casos, a pesar de no haber logrado la vinculación con el indicador de brecha, excepcionalmente la OPMI podrá programar esta inversión en el MPMI; la DGIP coordinará con la entidad la vinculación con la brecha al culminar la Fase de Programación Multianual de Inversiones.

#### Caso 2. Cuando la inversión está en el marco del SNIP

- La actualización de la cadena funcional de las inversiones en el marco del Sistema Nacional de Inversión Pública no reemplaza la cadena funcional registrada en el marco del SNIP. Solo corresponde al registro de la cadena funcional equivalente en el marco del INVIERTE, que permitirá realizar la vinculación con el indicador de brecha correspondiente.
- Al ingresar el código único de la inversión, se visualizarán los datos generales de la inversión junto con la función, la división y grupo funcional (ver Gráfico N.° 17).

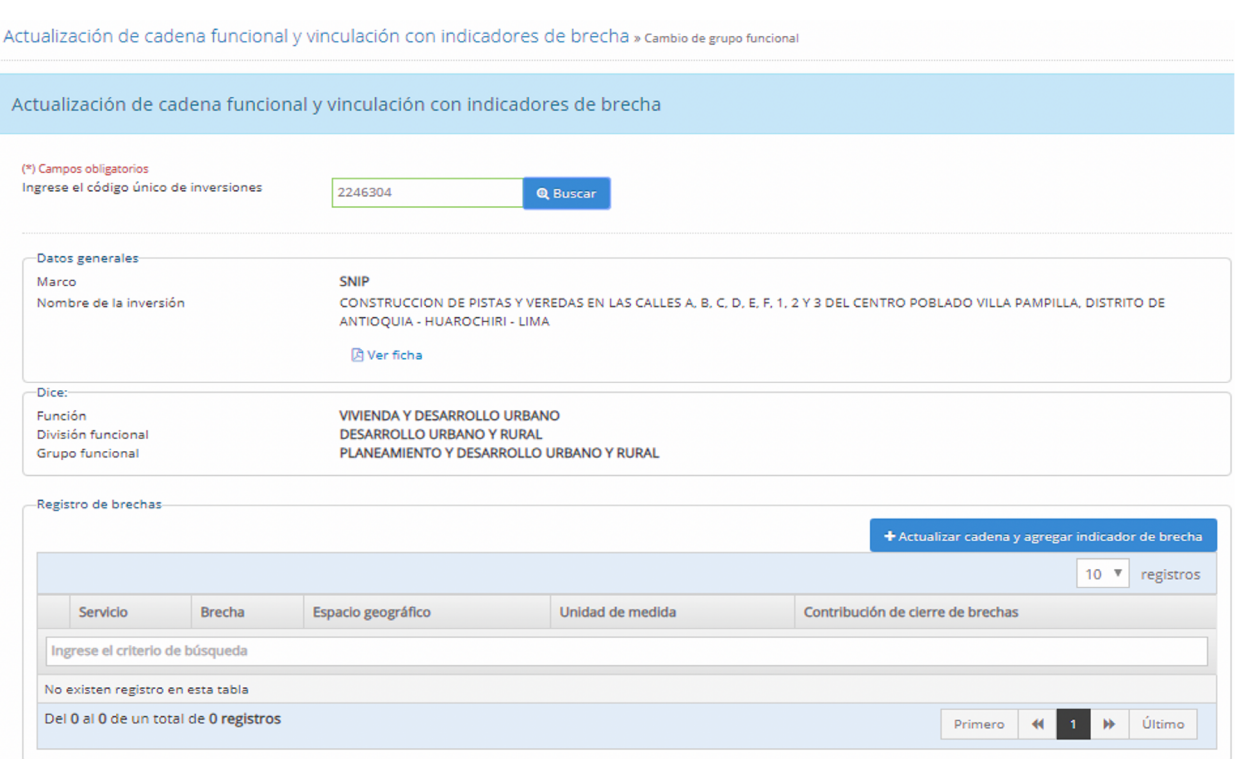

• En este caso, la actualización de la cadena funcional es obligatoria. Para acceder a esta opción se deberá pulsar el botón "Actualizar cadena y agregar indicador de brecha" (ver Gráfico N.° 18).

#### Gráfico N.° 17. Datos generales de la inversión

Gráfico N.° 18. Botón Actualizar cadena y agregar indicador de brecha

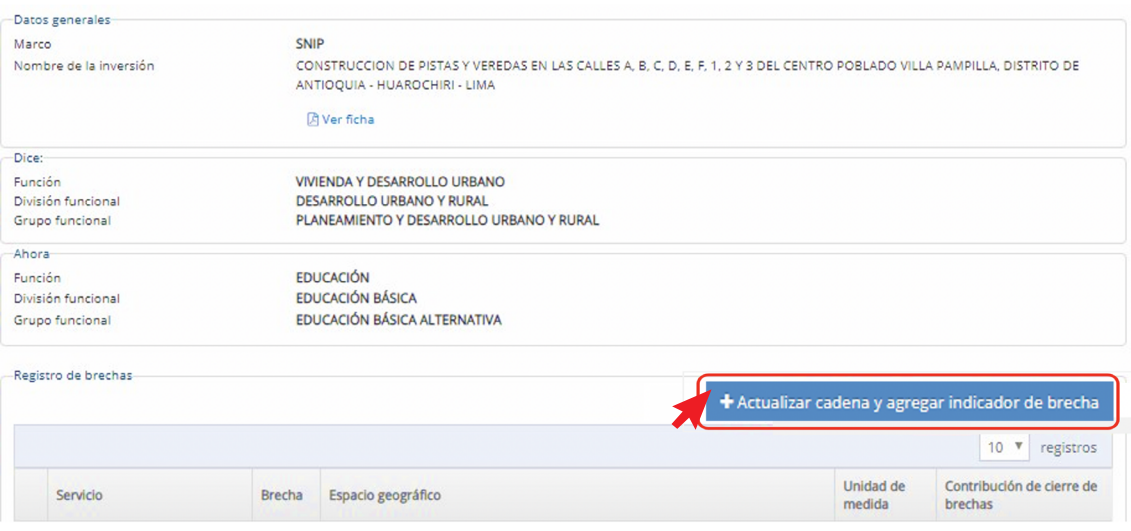

• Para actualizar la cadena funcional se deberá seleccionar la función, división y grupo funcional que corresponda (ver Gráfico N.° 19).

#### Gráfico N.° 19. Actualización de cadena y registro de indicador de brecha

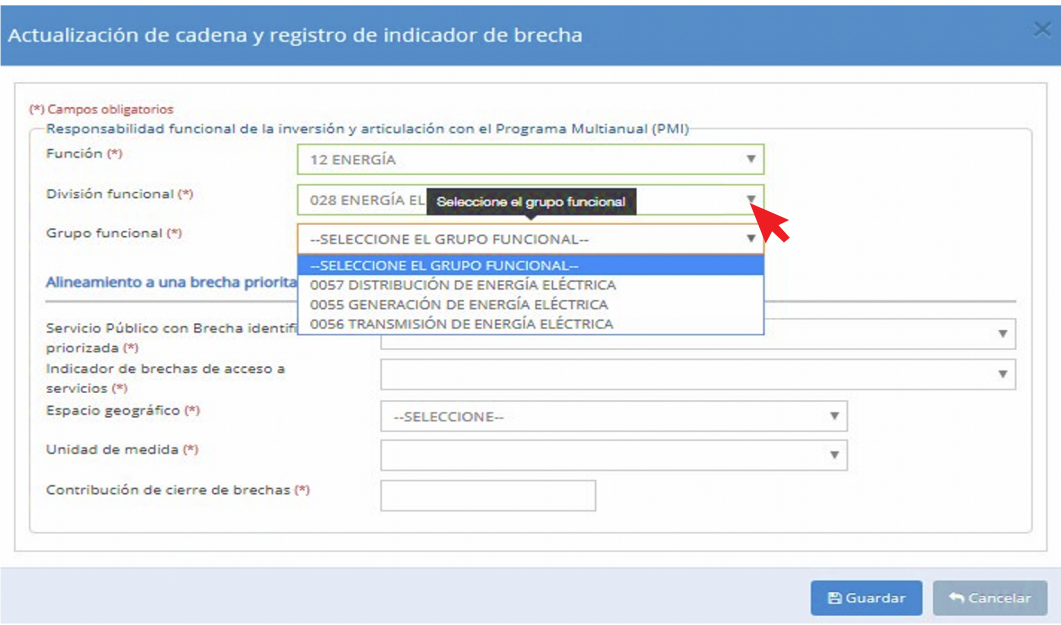

• Luego, corresponderá el registro de la brecha. Para ello, en la sección "Alineamiento a una brecha prioritaria", se deberá abrir el menú desplegable de los campos correspondientes al servicio público, indicador de brecha, espacio geográfico y unidad de medida, seleccionando la opción que corresponda. Entonces, se registrará la contribución de cierre de brechas (ver Gráfico N.° 20).

• Cabe recordar que, como se vio en el ejemplo del caso 1, la contribución al cierre de brecha es un valor numérico expresado en valor absoluto, y considera la unidad de medida seleccionada para representar la contribución de la inversión al cierre de brechas.

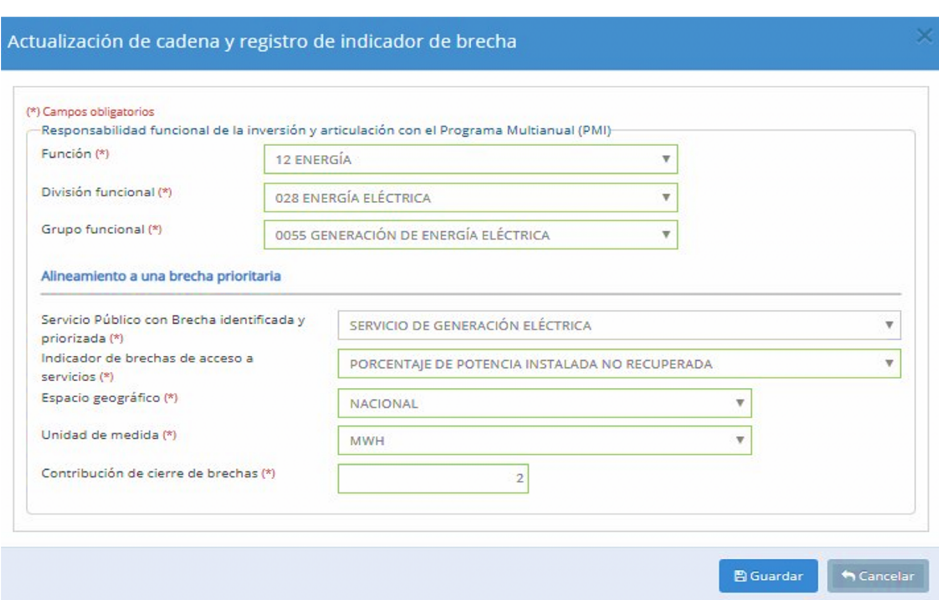

#### Gráfico N.° 20. Registro de indicador de brecha

• En caso de que la inversión que está siendo registrada no se encuentre vinculada a un servicio público y a un indicador de brecha, se deberán seleccionar las opciones "Servicio por definir", "Indicador de Brecha por definir" y "Unidad de medida por definir". Adicionalmente, se registrará 0 (cero) en la "Contribución de cierre de brechas" y se pulsará el botón "Guardar". (ver Gráfico N.° 21).

#### Gráfico N.° 21. Servicio e indicador de brecha por definir

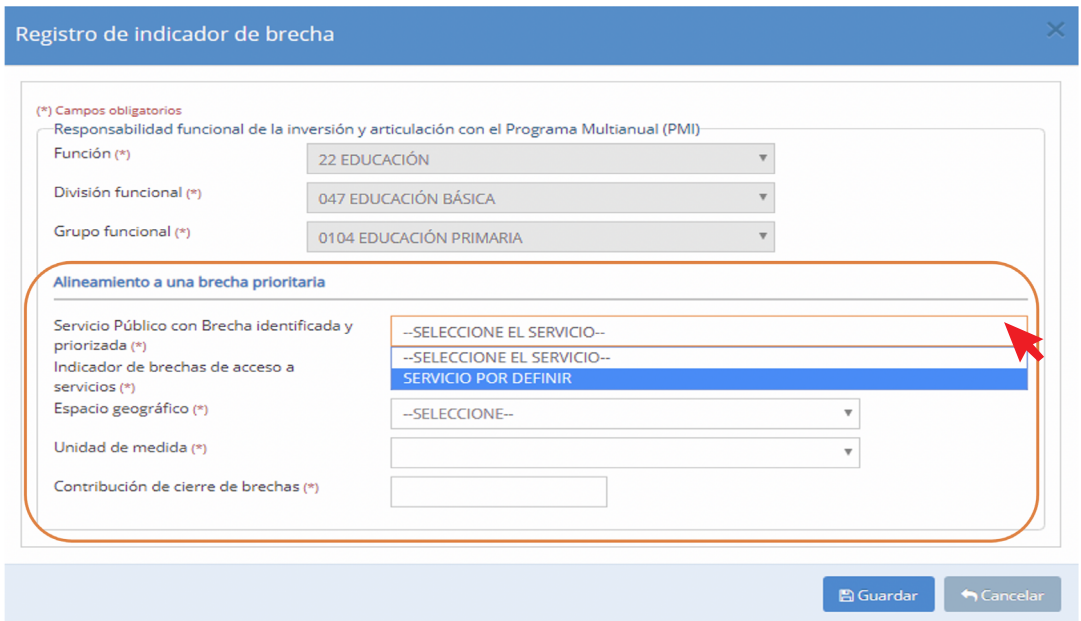

- En este caso, a pesar de no haber logrado la vinculación con el indicador de brecha, excepcionalmente, la OPMI podrá programar esta inversión en el MPMI. Entonces. la DGIP coordinará con la entidad la vinculación con la brecha, al culminar la fase de Programación Multianual de Inversiones.
- Finalmente, se deberá pulsar el botón "Guardar" y se podrá visualizar el registro realizado en la parte inferior. Asimismo, se podrá agregar otro indicador asociado, en caso corresponda (ver Gráfico N.° 22).

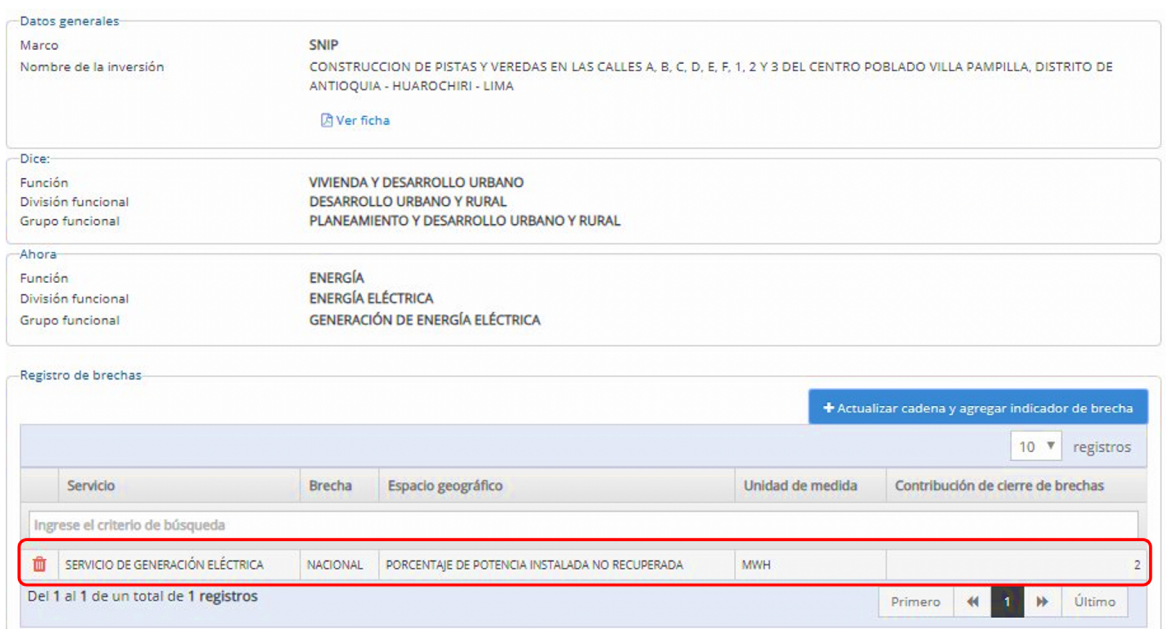

#### Gráfico N.° 22. Visualización de registro realizado

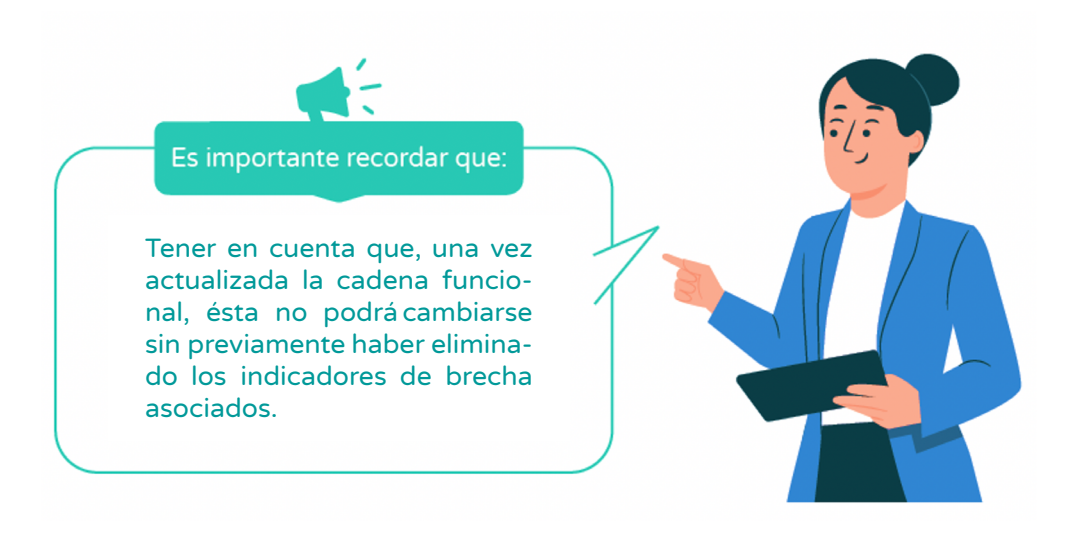

¿Qué pasaría si, luego de realizar todo el procedimiento, el usuario se percata que cometió errores al vincular un indicador de brecha a una cadena funcional?

El caso de Rocío, usuaria de la UF, puede ayudar a responder esta pregunta. Rocío estaba vinculando un indicador de brecha a una cadena funcional previamente registrada y, como el aplicativo la dejaba proseguir con el procedimiento, solo se dio cuenta de su error cuando concluyó el registro. Entonces, le comentó lo sucedido a su colega César y este le señaló lo siguiente:

?

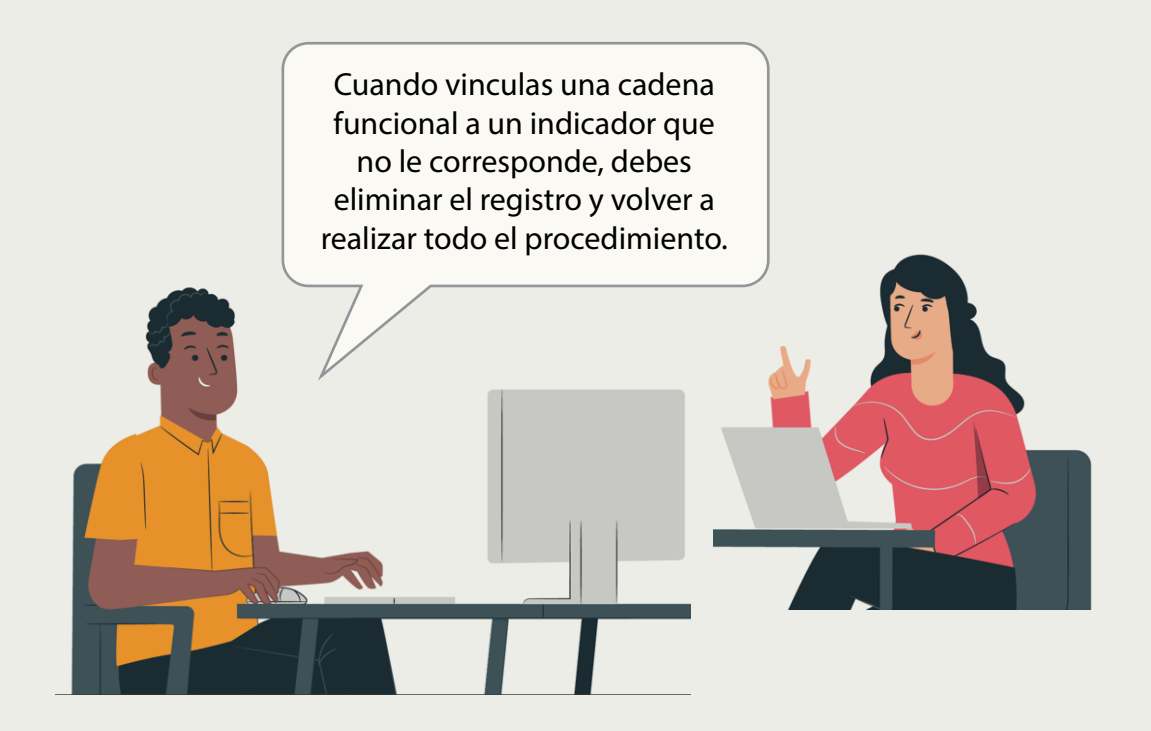

Entonces, Roció eliminó el registro del indicador de brecha vinculado y realizó nuevamente el procedimiento, siguiendo los pasos señalados en el presente instructivo.

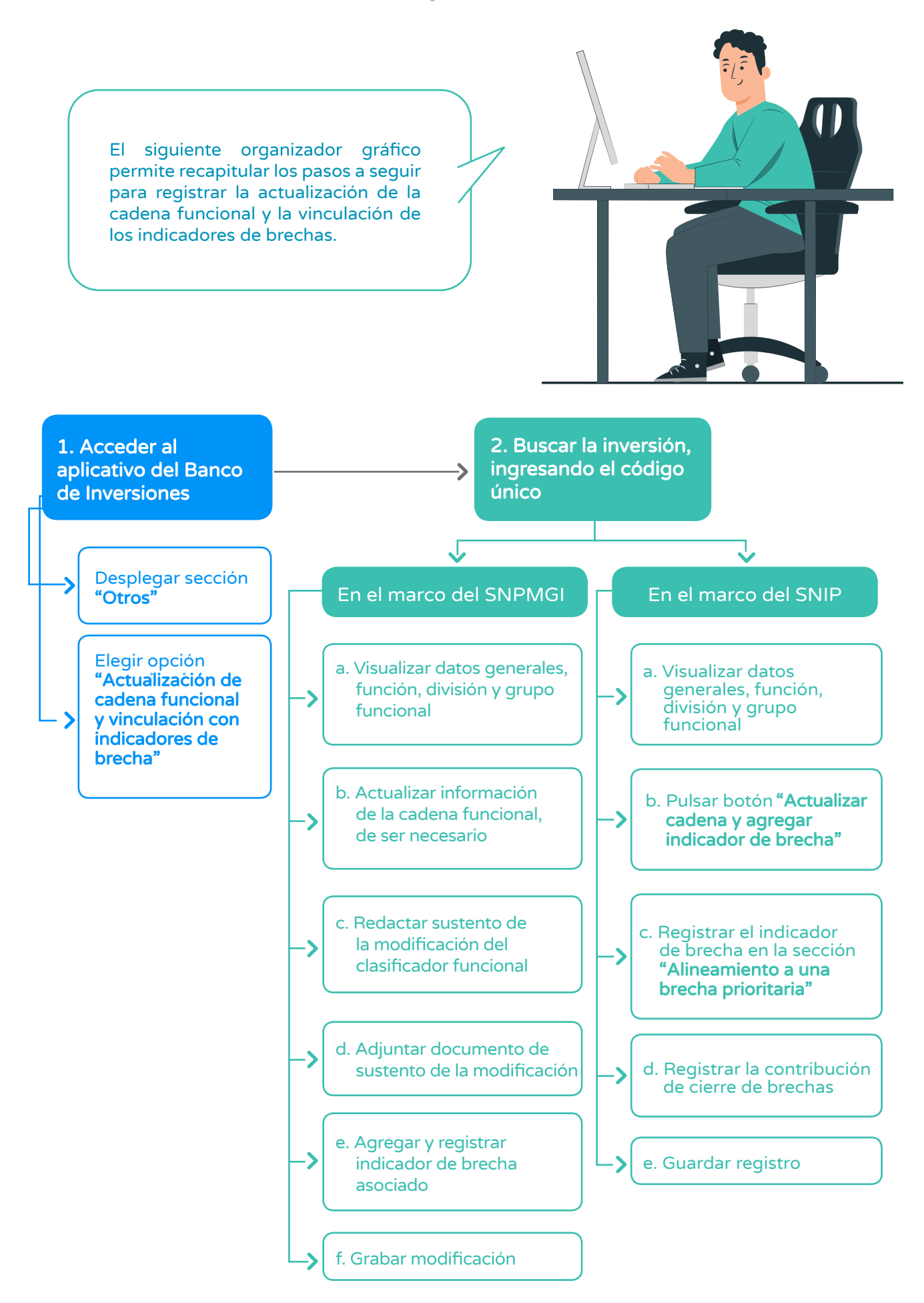

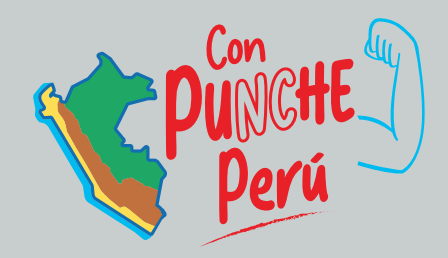

MINISTERIO DE ECONOMÍA Y FINANZAS Dirección General de Programación Multianual de Inversiones

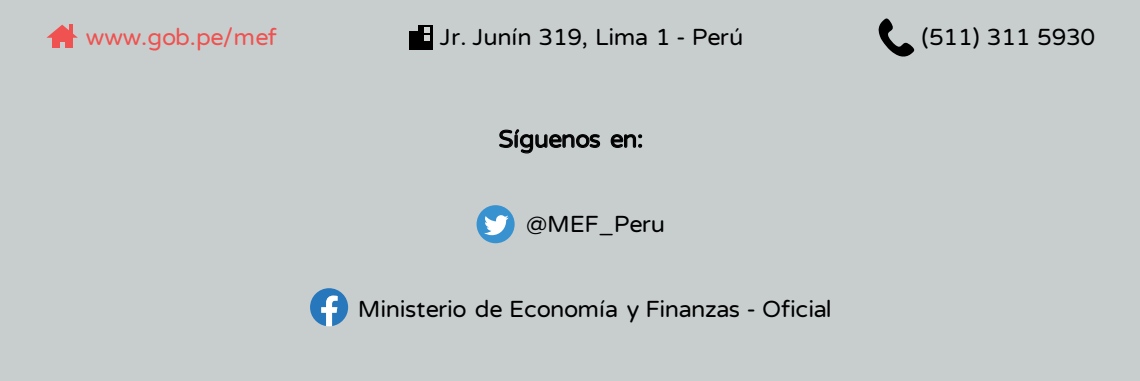